# **MANUAL BOOK - Rev II**

## **"SISTEM KRS ONLINE UNIVERSITAS WIDYA KARTIKA SURABAYA (MAHASISWA)"**

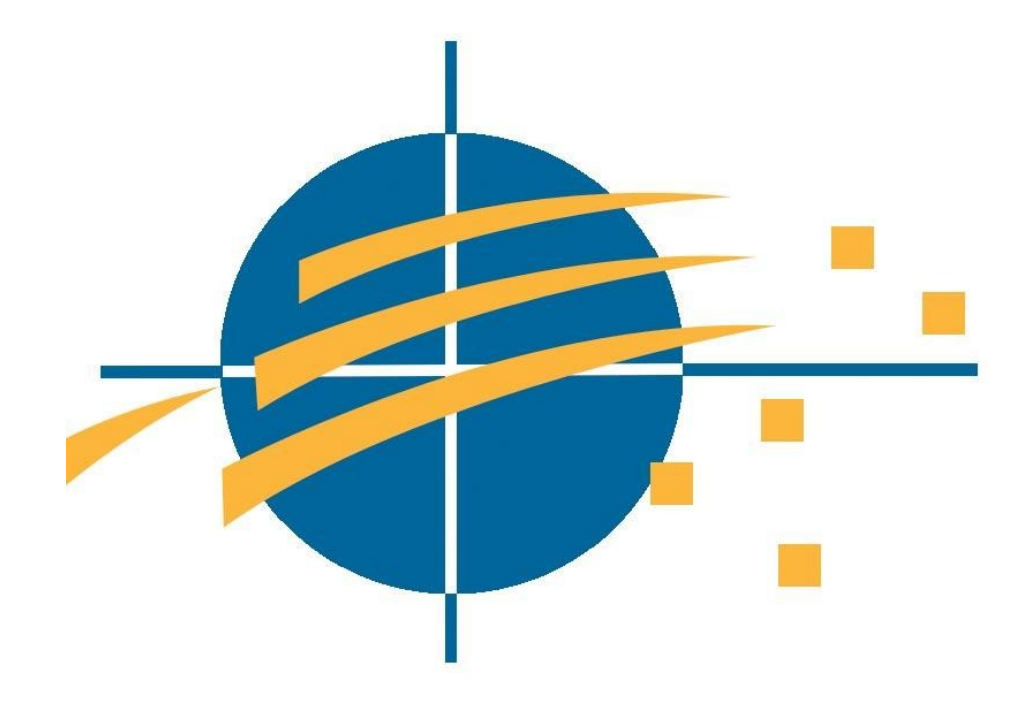

### **UNIVERSITAS WIDYA KARTIKA**

### **SURABAYA**

**2017**

## **DAFTAR ISI**

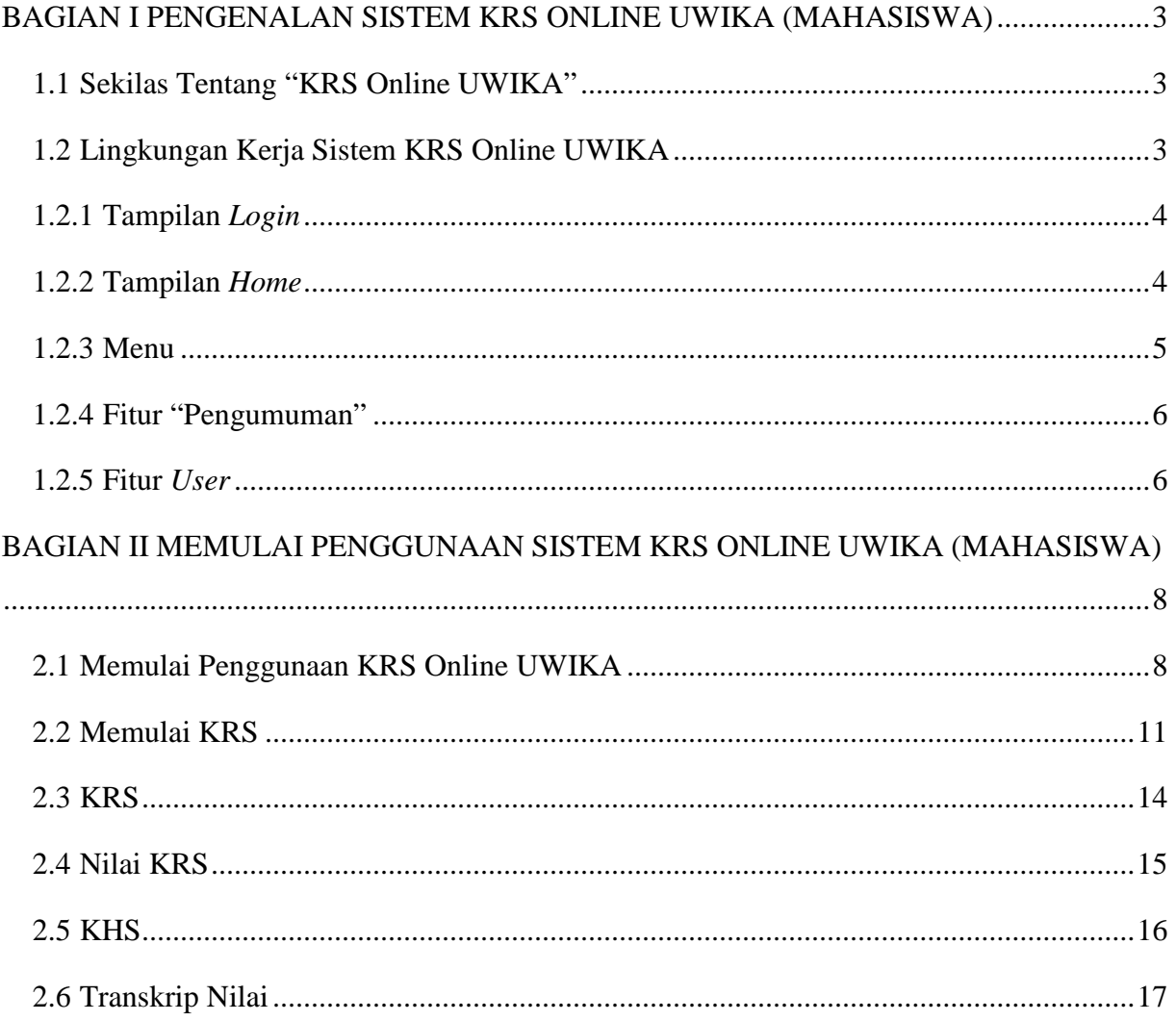

### <span id="page-2-0"></span>**BAGIAN I PENGENALAN SISTEM KRS ONLINE UWIKA (MAHASISWA)**

#### <span id="page-2-1"></span>**1.1 Sekilas Tentang "KRS Online UWIKA"**

KRS Online UWIKA merupakan sebuah sistem berbasis web yang digunakan untuk mengawal proses akademik mahasiswa Universitas Widya Kartika. Sistem KRS Online UWIKA dapat diakses melalui berbagai macam browser seperti Mozilla firefox, internet explorer, dan google chrome.

Sistem ini telah disesuaikan dengan kebutuhan mahasiswa UWIKA, beberapa fungsi yang terdapat pada sistem KRS Online UWIKA pun juga telah disesuaikan dengan kebutuhan. Dengan menggunakan sistem ini, mahasiswa UWIKA dapat memonitor kegiatan ataupun hasil akademiknya kapan saja dan dimana saja.

#### <span id="page-2-2"></span>**1.2 Lingkungan Kerja Sistem KRS Online UWIKA**

Lingkungan kerja dari sistem KRS Online UWIKA secara umum terdiri dari 5 (lima) bagian, yaitu :

#### 1. **Tampilan Login**

Tampilan *Login* merupakan tampilan awal yang digunakan *user* untuk masuk kedalam sistem KRS Online UWIKA.

#### 2. **Tampilan Home**

Tampilan *Home* merupakan tampilan ketika *user* telah melakukan *login* kedalam sistem KRS Online UWIKA.

#### 3. **Menu**

**Menu** merupakan sekumpulan daftar perintah yang akan digunakan oleh *user* ketika akan melakukan KRS Online.

#### 4. **Fitur "Pengumuman"**

Fitur **"Pengumuman"** merupakan informasi mengenai jadwal untuk melakukan KRS Online, pengumuman nilai semester, dll.

#### 5. **Informasi User**

Informasi *User* merupakan informasi mengenai nama dari mahasiswa yang sedang menggunakan sistem KRS Online UWIKA.

#### <span id="page-3-0"></span>**1.2.1 Tampilan** *Login*

Fitur **"Login"** pada sistem KRS Online ini digunakan *user* untuk dapat mengakses atau masuk kedalam sistem KRS Online UWIKA. Tampilan form *login* ini dibuat sesederhana mungkin agar *user* dapat menggunakannya dengan mudah. Pada form ini terdapat 2 *text field* yang digunakan untuk menginputkan *username* **dan** *password user.* 

*Screenshot* dari tampilan *login* dapat dilihat pada gambar 1.1.

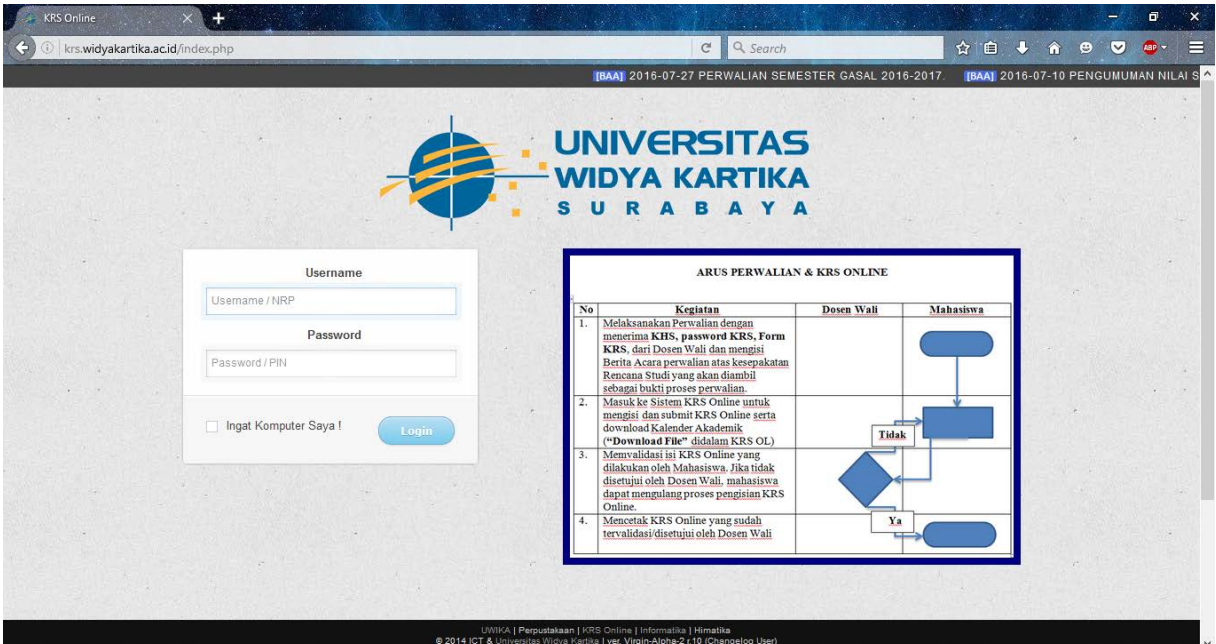

Gambar 1.1 *Screenshot* Tampilan *Login*

#### <span id="page-3-1"></span>**1.2.2 Tampilan** *Home*

Fitur tampilan **"***Home"* merupakan tampilan dimana ketika *user* telah melakukan **"***login"* kedalam sistem KRS Online UWIKA. Pada tampilan ini terdapat menu yang terdapat disebelah kiri yang nantinya akan digunakan *user* untuk melakukan KRS-an. *Screenshot* dari tampilan **"***Home"* dapat dilihat pada gambar 1.2.

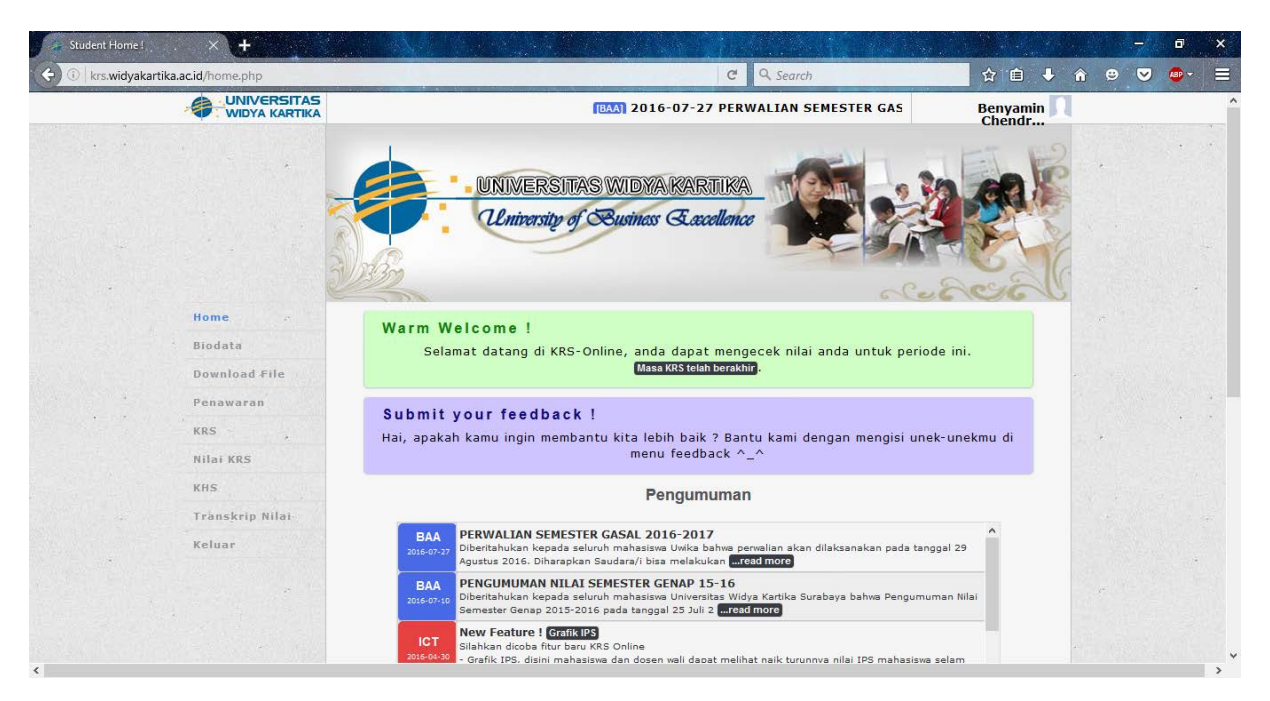

Gambar 1.2 *Screenshot* Tampilan *Home*

#### <span id="page-4-0"></span>**1.2.3 Menu**

Pada sistem KRS Online UWIKA terdapat beberapa menu. Melalui menu ini mahasiswa dapat melakukan KRS online. Menu-menu ini terdiri dari *"Home"***, "Biodata", "Download File", "Penawaran", "KRS", "Nilai KRS", "KHS", "Transkrip Nilai", "Keluar"**. Menu pada sistem KRS Online UWIKA dapat dilihat pada gambar 1.3.

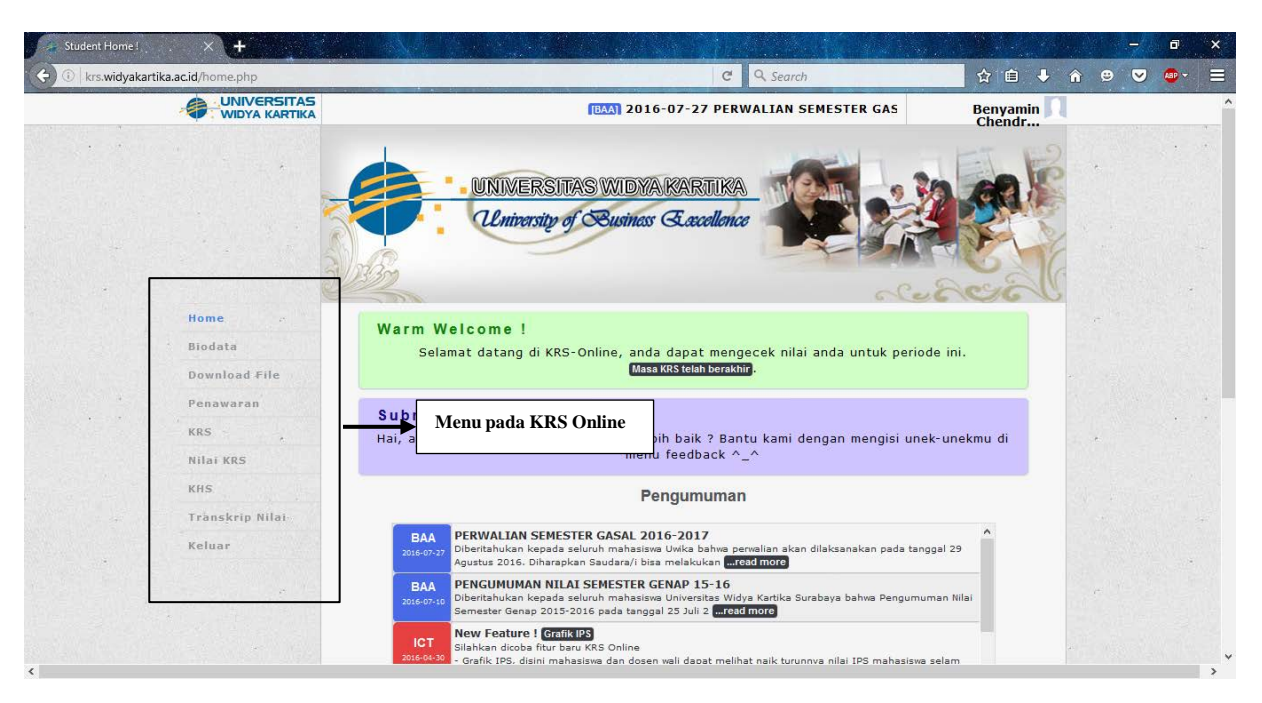

Gambar 1.3 *Screenshot* Tampilan *Menu*

#### <span id="page-5-0"></span>**1.2.4 Fitur "Pengumuman"**

Dalam sistem KRS Online Uwika terdapat fitur **"Pengumuman"** pada halaman *home*. Pada informasi ini mahasiswa dapat mengetahui jadwal kapan dimulainya KRS online, update mengenai KRS online yang telah dilakukan oleh team ICT, BAA, dll.

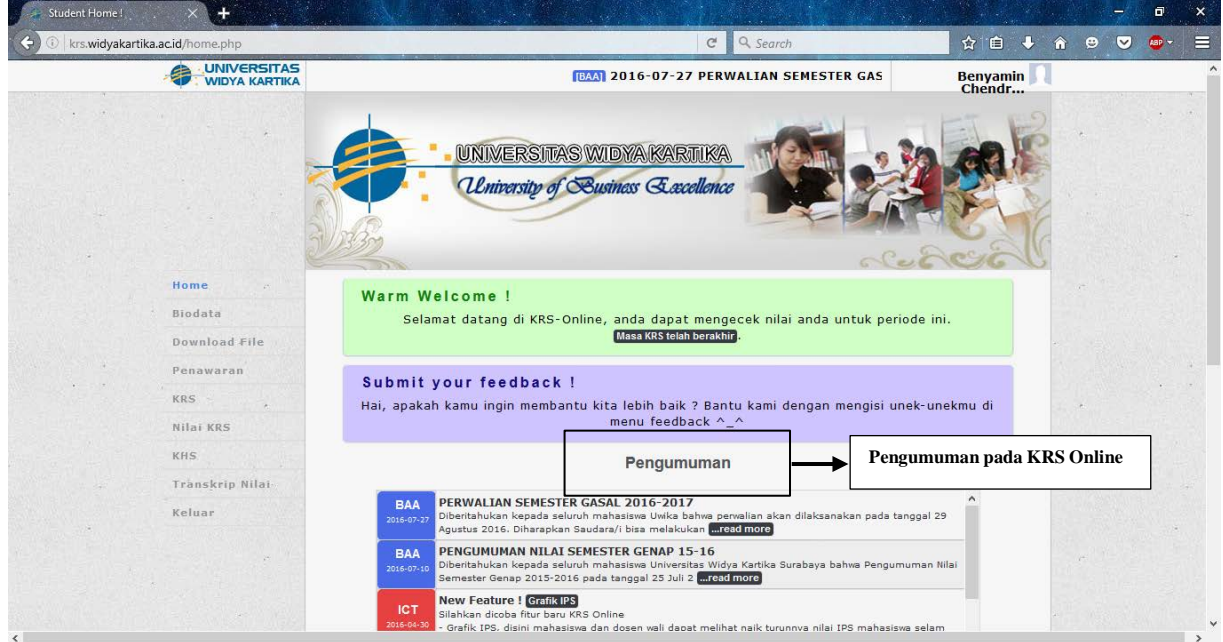

Gambar 1.4 *Screenshot* Tampilan Fitur "Pengumuman"

#### <span id="page-5-1"></span>**1.2.5 Fitur** *User*

Pada pojok kanan atas di halaman *home* sistem KRS Online UWIKA terdapat informasi mengenai nama dari *user* (mahasiswa) yang telah *login* kedalam sistem. Fitur **"***User"* dapat dilihat pada screenshot 1.5.

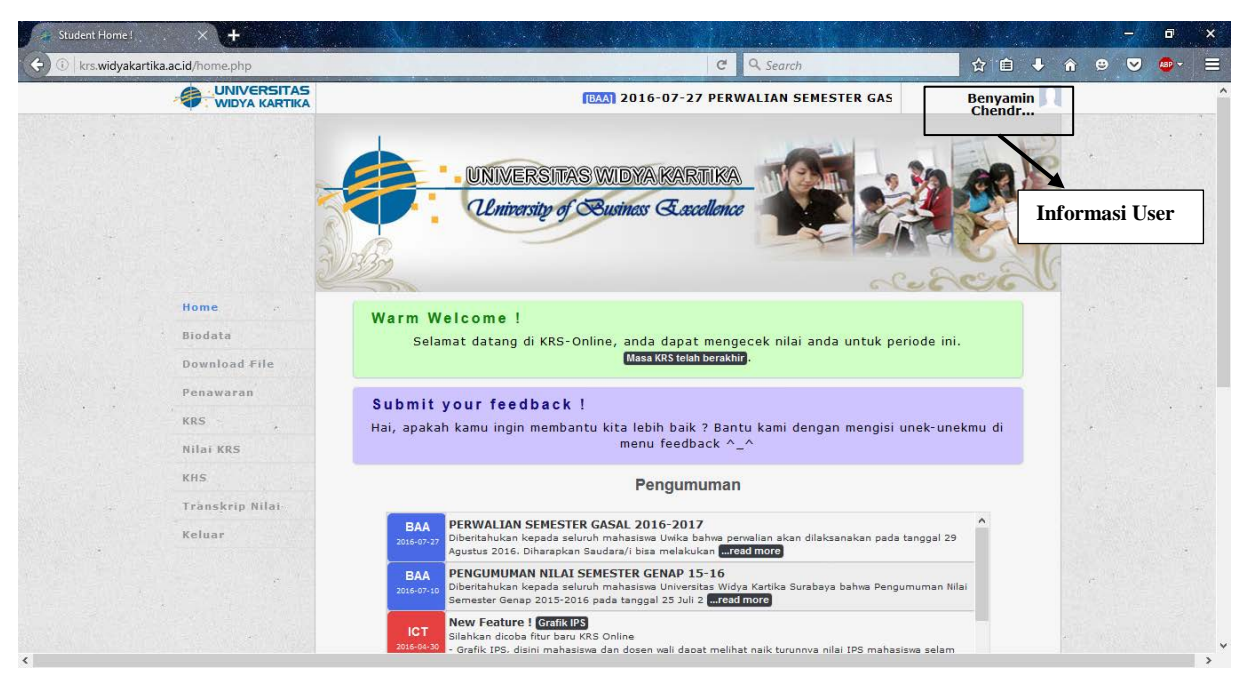

Gambar 1.5 *Screenshot* Tampilan Informasi *"User"*

# <span id="page-7-0"></span>**BAGIAN II MEMULAI PENGGUNAAN SISTEM KRS ONLINE UWIKA (MAHASISWA)**

#### <span id="page-7-1"></span>**2.1 Memulai Penggunaan KRS Online UWIKA**

Setelah melakukan perwalian dengan dosen wali, *user* (mahasiswa) dapat memulai memulai KRS Online dengan cara sebagai berikut :

**Masuk kehalaman** "krs.widyakartika.ac.id"

- *User* akan dibawa kehalaman "**login"**, masukan NRP sebagai *username*, dan PIN yang telah di generate oleh pihak BAA di bagian *password.*
- Tekan tombol login.
- *User* akan dibawa kehalaman **"Persetujuan".**
- Pilih **"Saya Setuju".**

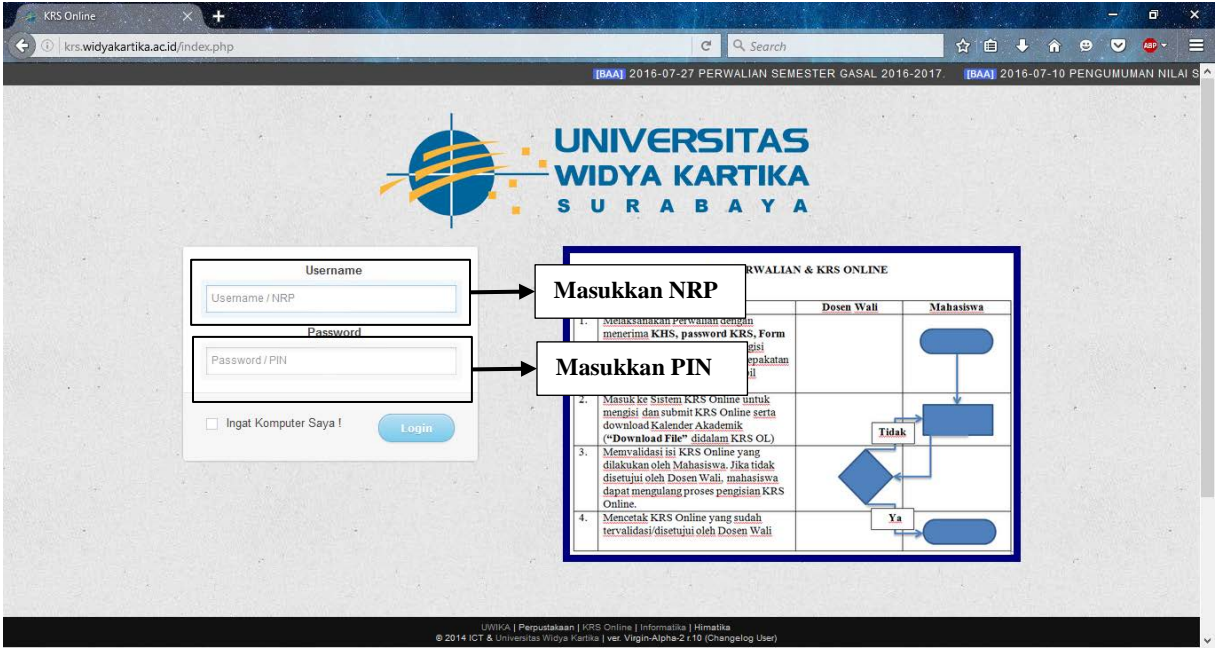

Gambar 2.1 *Screenshot* Tampilan *Login*

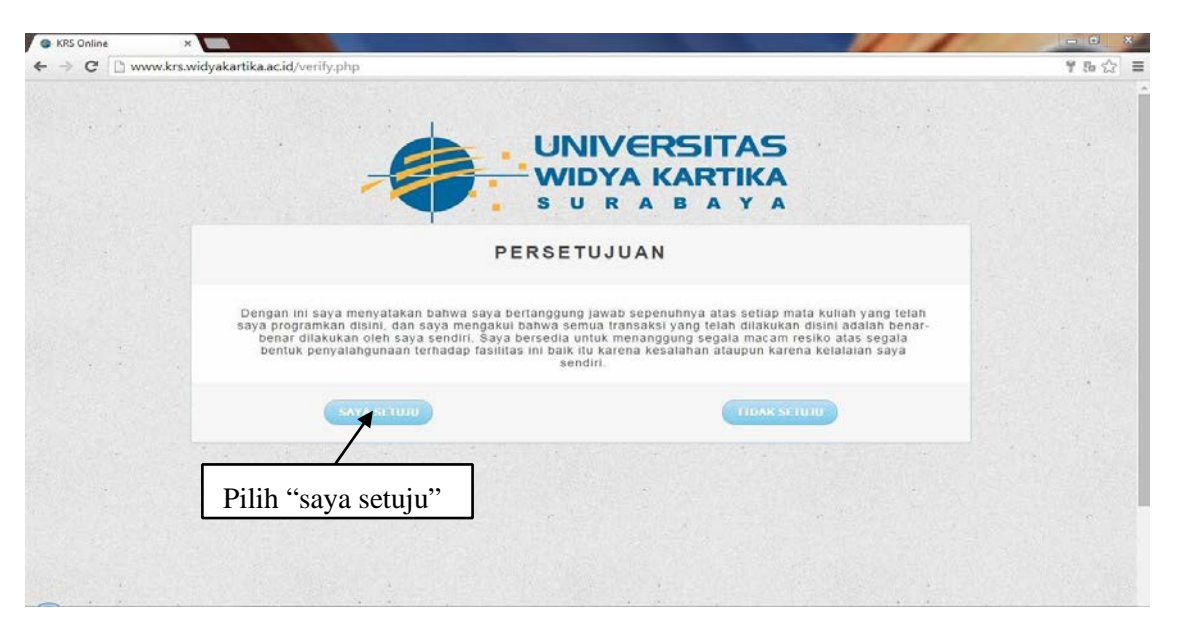

Gambar 2.2 *Screenshot* Tampilan Persetujuan

Setelah *user* memilih **"saya setuju"** untuk melanjutkan proses KRS. Dan *user* akan dibawa kedalam halaman pengisian biodata sebelum masuk ke halaman *"Home".* Pada halaman **"***Home***"** terdapat 8 menu yang dapat digunakan oleh *user* dalam melakukan

KRS dan melihat nilai. 8 menu tersebut terdiri dari :

#### **a. Home**

Menu ini digunakan untuk kembali kehalaman depan KRS online. Pada form ini

terdapat pengumuman mengenai jadwal KRS, pengumuman nilai, dll.

#### **b. Biodata**

Menu ini digunakan untuk melihat dan mengubah informasi data diri *user* (Mahasiswa).

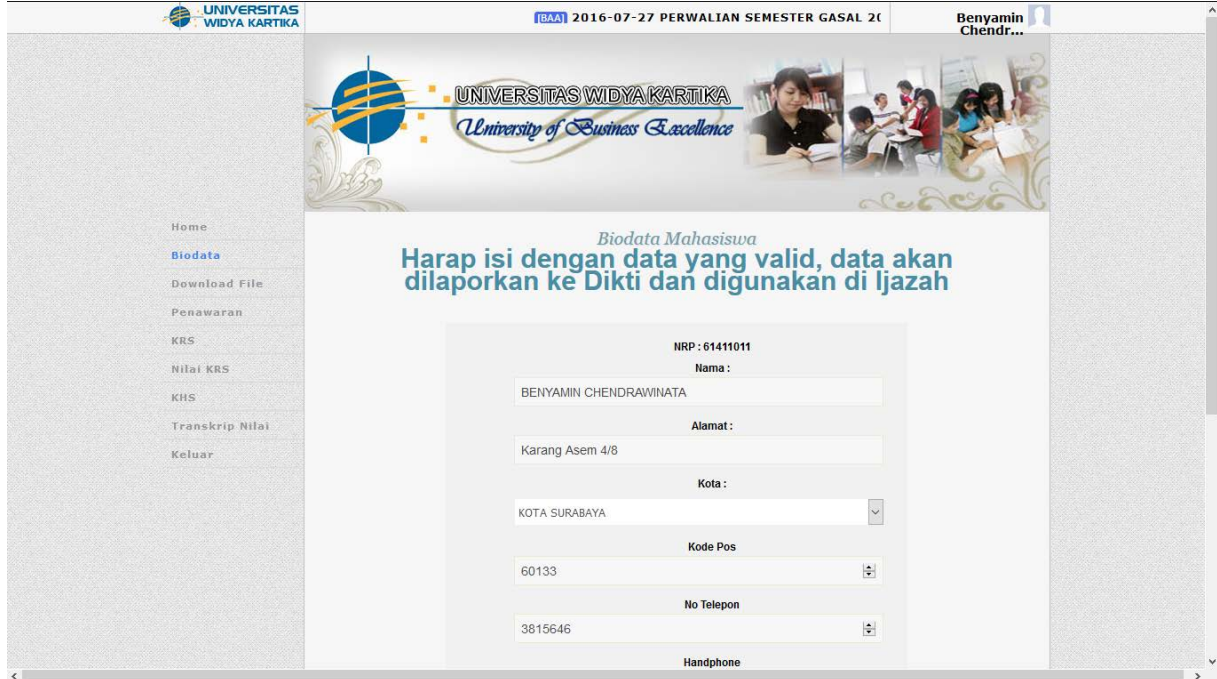

Gambar 2.3 *Screenshot* Tampilan Menu Biodata diakses dari Home

#### **c. Download File**

Menu ini digunakan untuk mengunduh file Manual Book KRS, Manual Book Penggunaan WiFi, dan Kalender Akademik untuk *user* (Mahasiswa).

#### **d. Penawaran**

Menu ini digunakan untuk melihat mata kuliah yang ditawarkan untuk *user* (Mahasiswa).

#### **e. KRS**

Menu yang digunakan *user* (mahasiswa) untuk melihat KRS yang telah terdaftar, dan pada menu ini terdapat tombol "Submit Validasi" yang digunakan untuk mengirimkan data KRS kepada Dosen Wali agar divalidasi dan tombol "Cetak KRS" yang digunakan untuk mencetak KRS setelah divalidasi dosen wali.

#### **f. Nilai KRS**

Menu yang digunakan untuk melihat nilai mata kuliah pada semester yang sedang berlangsung. Pada menu ini juga, *user* (mahasiswa) dapat melihat nilai Ujian Tengah Semester (UTS) dan nilai Ujian Akhir Semester (UAS) untuk setiap mata kuliah yang diambil. Nilai pada menu ini akan keluar setelah proses Ujian Akhir Semester (UAS) selesai.

#### **g. KHS**

Menu ini digunakan untuk menampilkan Kartu Hasil Studi (KHS). Pada menu ini juga *user* (mahasiswa) dapat melihat nilai untuk setiap mata kuliah yang diambil dan dapat melihat nilai Index Prestasi Semester (IPS) mahasiswa.

#### **h. Transkrip Nilai**

Menu ini digunakan untuk melihat Index Prestasi Kumulatif (IPK), nilai setiap mata kuliah untuk semua semester yang telah dijalani oleh *user* (mahasiswa).

#### **i. Keluar**

Fungsi yang digunakan untuk keluar dari sistem KRS online **(log out).**

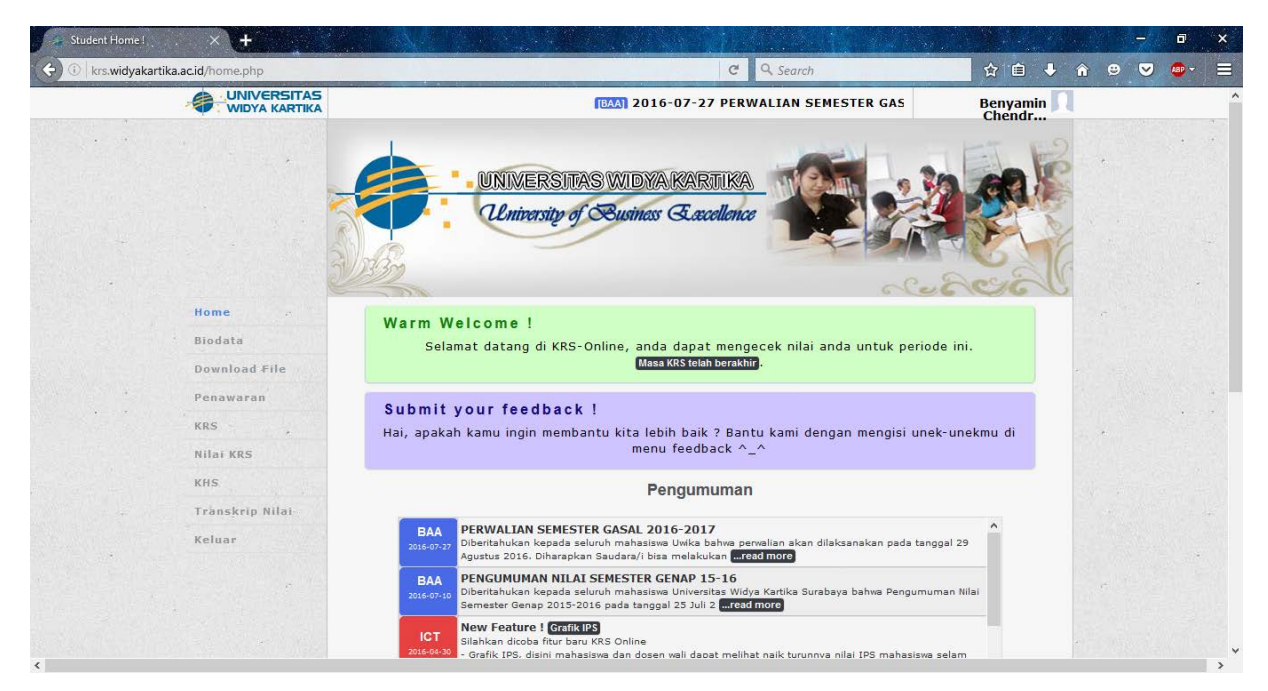

Gambar 2.4 *Screenshot* Tampilan Home dan Menu

#### <span id="page-10-0"></span>**2.2 Memulai KRS**

Setelah *user* dibawa kehalaman **home**, *user* dapat memulai KRS Online dengan cara sebagai berikut :

#### Pilih fitur **"Penawaran"**

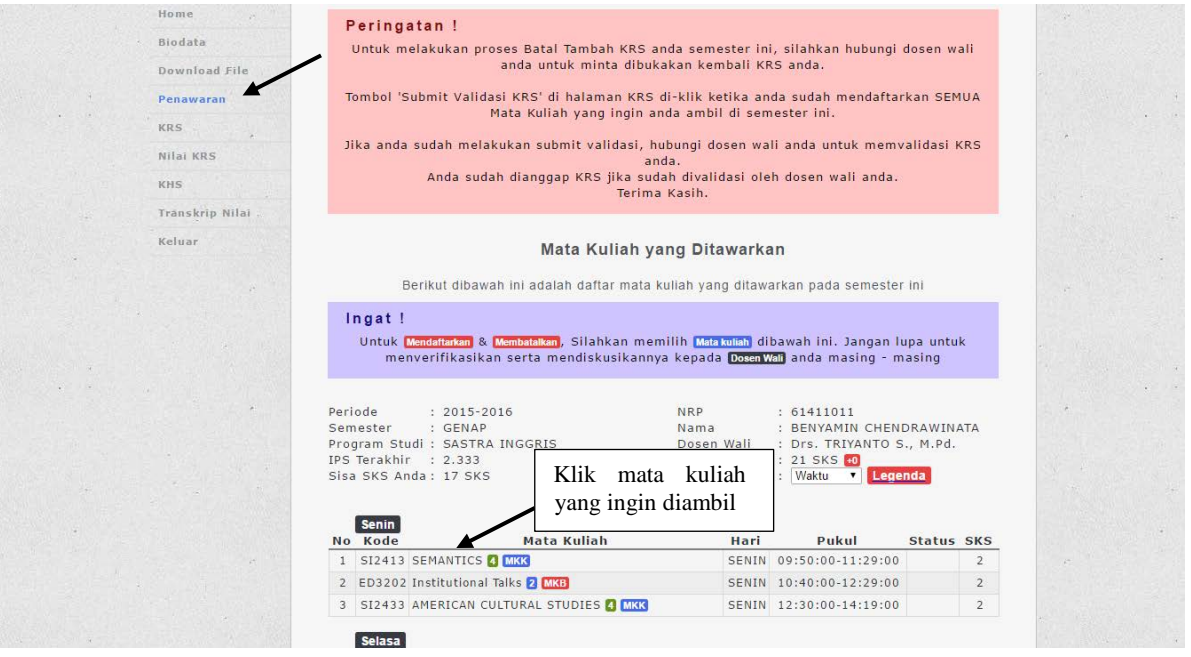

Gambar 2.5 *Screenshot* Tampilan Penawaran

- *User* dapat memilih mata kuliah yang diinginkan, dengan cara meng-klik mata kuliah yang ingin diambil.
- *User* kemudian akan dibawa ke halaman **"Informasi Mata Kuliah"**

Pada halaman **"Informasi Mata Kuliah"** terdapat informasi mengenai mata kuliah yang diambil oleh *user* pada form **"Penawaran"** sebelumnnya. Informasi-informasi tersebut terdiri dari :

#### **a. Kode Mata Kuliah**

Informasi mengenai kode dari setiap mata kuliah.

#### **b. Mata Kuliah**

Informasi mengenai nama mata kuliah yang diambil.

#### **c. Nama Dosen Pengajar**

Informasi mengenai nama dosen pengajar mata kuliah yang diambil.

d. **Jadwal**

Informasi mengenai hari dan jam dari mata kuliah yang diambil.

#### **e. Semester/SKS**

Informasi mengenai semester dan jumlah SKS dari mata kuliah yang diambil.

#### **f. Kuota Kelas**

Informasi mengenai jumlah kuota kelas yang dapat diisi dari mata kuliah yang diambil.

#### **g. Keterangan**

#### **h. Aksi Anda**

Merupakan tombol yang digunakan untuk mengambil mata kuliah yang telah dipilih. Tombol **"Daftarkan"** akan berubah menjadi **"Batalkan"** dan disertai tombol **"Kembali"** untuk kembali ke halaman penawaran jika telah mengambil mata kuliah yang dipilih.

#### **i. Prasyarat Mata Kuliah**

Informasi mengenai mata kuliah yang harus diselesaikan (lulus) agar dapat mengambil mata kuliah yang dipilih.

#### **j. Tabel Mahasiswa**

Informasi mengenai nama mahasiswa/i yang telah mengambil mata kuliah.

Cara mengambil mata kuliah yang telah dipilih, yaitu :

- Memastikan prasyarat dari mata kuliah yang telah diambil telah memenuhi syarat.
- Menekan tombol **"Daftarkan"**, yang tedapat pada **"Aksi Anda".**
- Jika selesai menekan tombol **"Daftarkan"**, maka mata kuliah yang dipilih akan terdaftarkan dan disimpan.
- Tekan tombol **"Kembali"** disebelah **"Aksi Anda"** untuk kembali ke form penawaran untuk melanjutkan mengambil mata kuliah hingga SKS habis atau ditentukan lain.

| <b>UNIVERSITAS</b><br>WIDYA KARTIKA |                                                                 |                         | IGUMUMAN NILAI SEMESTER GENAP 15-16. [19] 2016-04-30 New Feature ! Grand |               |                |                           | Benyamin            |  |  |
|-------------------------------------|-----------------------------------------------------------------|-------------------------|--------------------------------------------------------------------------|---------------|----------------|---------------------------|---------------------|--|--|
|                                     | UNIVERSITAS WIDYA KARTIKA<br>University of Susiness Geneellence |                         |                                                                          |               |                |                           |                     |  |  |
| Home                                |                                                                 |                         |                                                                          |               |                |                           |                     |  |  |
| Biodata                             |                                                                 |                         |                                                                          | Klik          | "Daftarkan"    |                           |                     |  |  |
| Download File                       | Kode                                                            | Mata Kuliah             | : SI2413<br>: SEMANTICS                                                  | mata          | kuliah<br>yang | $4/2$ SKS<br>-22          | : GENAP / 2015-2016 |  |  |
| Penawaran                           | Dosen                                                           |                         | : Drs. Trivant                                                           | ingin diambil |                |                           |                     |  |  |
| KRS.                                | Jadwal<br>Aksi Anda                                             |                         | : [4]<br>: Daftarkan Kembal                                              | Sean, 09:50   |                |                           |                     |  |  |
| Nilai KRS                           |                                                                 |                         |                                                                          |               |                |                           |                     |  |  |
|                                     | <b>No</b>                                                       | <b>NRP</b>              |                                                                          | Nama          | <b>Status</b>  | <b>Tanggal Registrasi</b> |                     |  |  |
| KHS                                 | $\mathbf{1}$                                                    |                         | 61414013 MARIA LAORA SANJAYA                                             |               | BARU           | $22 - 02 - 2016$          | 08:59:34            |  |  |
| Transkrip Nilai                     | $\overline{2}$                                                  | 61414003 GLADYS         |                                                                          |               | <b>BARU</b>    | $22 - 02 - 2016$          | 10:18:31            |  |  |
| Keluar                              | 3                                                               |                         | 61414001 ANNE MARIA WAHYUDI                                              |               | BARU           | $22 - 02 - 2016$          | 11:04:24            |  |  |
|                                     | 4                                                               | 61415019                | DEVINA AGNES                                                             |               | BARU           | $22 - 02 - 2016$          | 12:43:59            |  |  |
|                                     | 5                                                               | 61414015                | MULIADI SALAE                                                            |               | BARU           | $22 - 02 - 2016$          | 14:33:32            |  |  |
|                                     | 6                                                               | 61414014                | ARMAN SALELEUBAJA                                                        |               | BARU           | $22 - 02 - 2016$          | 14:49:33            |  |  |
|                                     | 7                                                               |                         | 61414016 HIDAMEL SARAMEI S.                                              |               | BARU           | $22 - 02 - 2016$          | 14:59:43            |  |  |
|                                     | 8                                                               | 61414008 NOVEDO         |                                                                          |               | BARU           | $23 - 02 - 2016$          | 07:54:41            |  |  |
|                                     | 9                                                               |                         | 61414012 NOVITA GRACIA CHANDRA U.                                        |               | BARU           | $23 - 02 - 2016$          | 08:05:38            |  |  |
|                                     | 10                                                              |                         | 61414002 DAVID SALIM                                                     |               | <b>BARU</b>    | $23 - 02 - 2016$          | 09:32:51            |  |  |
|                                     | 11                                                              |                         | 61414006 ALFREDO VINCENT                                                 |               | BARU           | $23 - 02 - 2016$          | 11:43:13            |  |  |
|                                     | 12                                                              | 61414009                | YOSEPHINE ELLEONORA                                                      |               | BARU           | 23-02-2016                | 11:48:43            |  |  |
|                                     | 12                                                              | <b>E1414004 MELANTE</b> |                                                                          |               | DA             | 33 03 3016                | 12.01.25            |  |  |

Gambar 2.6 *Screenshot* Tampilan tombol "ambil" pada Aksi Anda

#### **NOTE:**

Tombol **"Daftarkan"** pada aksi anda akan berubah menjadi **"Batalkan"** disertai tombol **"Kembali"** setelah *user* menekan **"Daftarkan"** untuk mengambil mata kuliah yang telah dipilih.

Setelah proses pengambilan mata kuliah selesai, *user* dapat melanjutkan proses KRS dengan memilih menu "KRS" yang tedapat pada sebelah kiri.

#### <span id="page-13-0"></span>**2.3 KRS**

Tahapan ini adalah tahapan terakhir dalam melaksanakan KRS Online. Pada form **"KRS"** ini *user* dapat melihat daftar mata kuliah yang sudah di daftarkan. Setelah memeriksa mata kuliah yang sudah didaftarkan, maka *user* dapat langsung menekan tombol **"Submit Validasi"** agar mengirimkan rencana studi tadi kepada Dosen Wali masing- masing untuk bisa dicek dan divalidasi oleh mereka.

KRS dapat dicetak setelah Dosen Wali melakukan validasi KRS anda. Mencetak KRS dilakukan dengan cara menekan tombol **"Cetak KRS"** yang berada disebelah **"Aksi Anda".** 

Setelah mencetak KRS maka proses KRS online pun telah selesai.

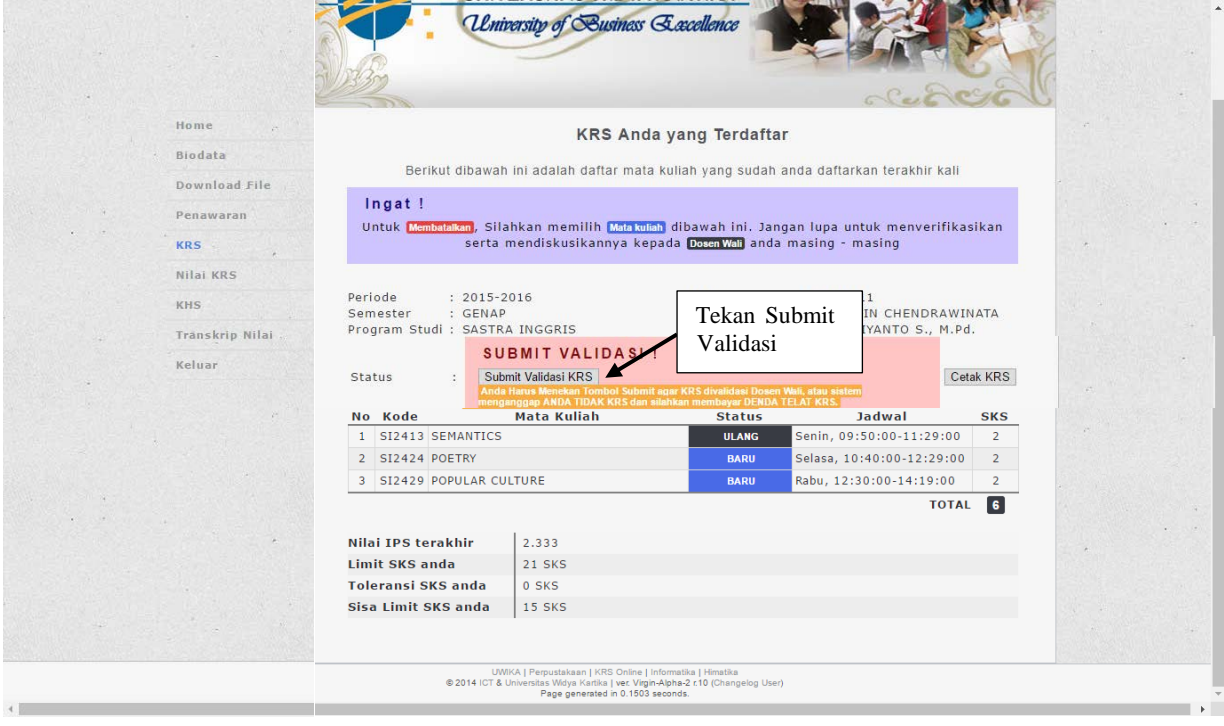

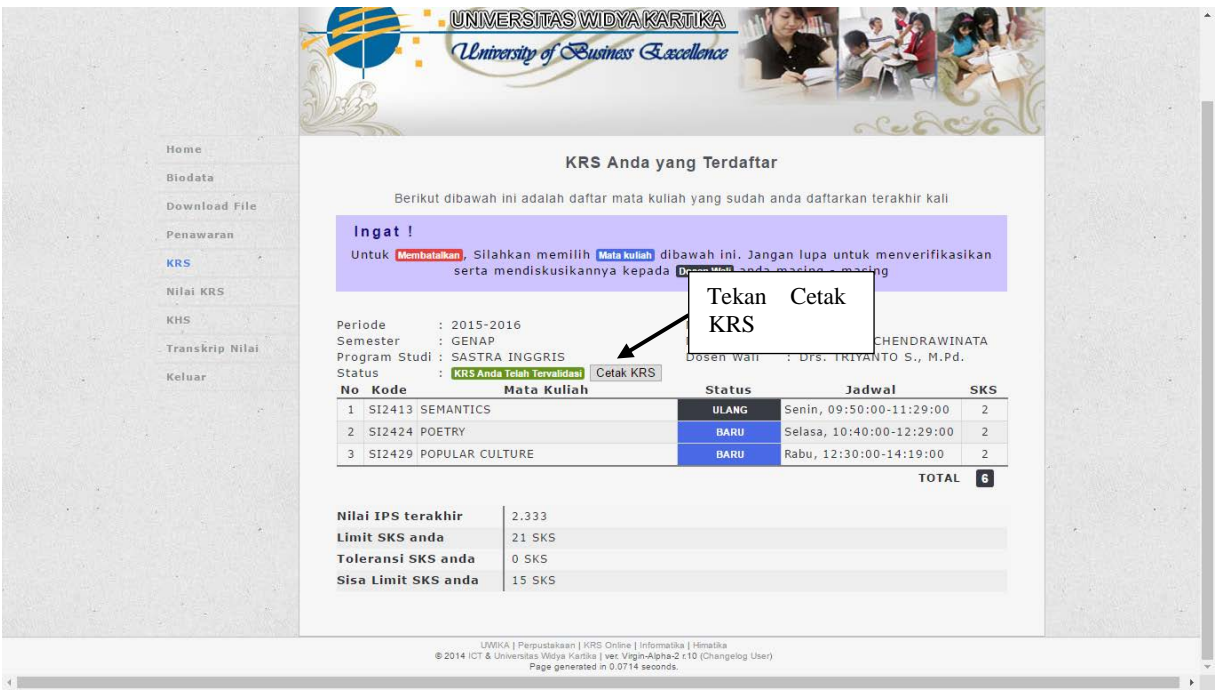

Gambar 2.7 *Screenshot* Tampilan Submit Validasi dan Cetak KRS

#### <span id="page-14-0"></span>**2.4 Nilai KRS**

Sistem KRS Online UWIKA dilengkapi juga dengan fitur **"Nilai KRS".** Fitur ini digunakan *user* untuk mendapatkan informasi secara detail mengenai nilai untuk setiap mata kuliah pada semester yang sedang ditempuhnya. Gambar untuk **"Nilai KRS"** dapat dilihat dibawah ini.

| <b>UNIVERSITAS</b><br><b>VIDYA KARTIKA</b> |                                                                |                                | [BM] 2016-07-27 PERWALIAN SEMESTER GASAL 2016-201]              |                                                                     |                           |                   |            |            |  |                             | Benyamin<br>Chendr |  |  |
|--------------------------------------------|----------------------------------------------------------------|--------------------------------|-----------------------------------------------------------------|---------------------------------------------------------------------|---------------------------|-------------------|------------|------------|--|-----------------------------|--------------------|--|--|
|                                            |                                                                |                                | UNIVERSITAS WIDYA KARTIKA<br>University of Susiness Gaecellence |                                                                     |                           |                   |            |            |  |                             |                    |  |  |
| Home                                       |                                                                |                                |                                                                 |                                                                     |                           |                   |            |            |  |                             |                    |  |  |
| Biodata                                    | Hasil Nilai Anda                                               |                                |                                                                 |                                                                     |                           |                   |            |            |  |                             |                    |  |  |
| Download File                              | Dibawah ini Nilai [kila xRs] yang telah anda tempuh selama ini |                                |                                                                 |                                                                     |                           |                   |            |            |  |                             |                    |  |  |
| Penawaran                                  | Periode<br>$: 2015 - 2016$<br>: GENAP<br>Semester              |                                |                                                                 |                                                                     | NRP<br>: 61411011<br>Nama |                   |            |            |  |                             |                    |  |  |
| <b>KRS</b>                                 |                                                                | Program Studi : SASTRA INGGRIS |                                                                 | : BENYAMIN CHENDRAWINATA<br>: Drs. TRIYANTO S., M.Pd.<br>Dosen Wali |                           |                   |            |            |  |                             |                    |  |  |
| Nilai KRS                                  | Periode                                                        |                                | $: 2011 - 2012$                                                 |                                                                     |                           |                   |            |            |  | Semester : GASAL D          |                    |  |  |
| KHS                                        |                                                                |                                |                                                                 |                                                                     |                           |                   |            |            |  |                             |                    |  |  |
| Transkrip Nilai                            | No                                                             | Kode                           | Mata Kuliah                                                     |                                                                     | SKS Sts                   |                   | <b>TTT</b> | <b>UTS</b> |  | UAS LAIN Grade              |                    |  |  |
|                                            |                                                                |                                | 1 PK10072 PENDIDIKAN AGAMA KRISTEN                              | 3                                                                   |                           | BARU 51.00        |            |            |  | 50.00 50.00 78.00 100.00 BC |                    |  |  |
| Keluar                                     |                                                                |                                | 2 SI3150 READING I                                              | $\mathbf{2}$                                                        |                           | BARU 70.00        |            |            |  | 65.00 30.00 72.00 76.00     | в                  |  |  |
|                                            |                                                                |                                | 3 SI3155 SPEAKING I                                             | $\mathbf{2}$                                                        |                           | <b>BARU 65.00</b> |            |            |  | 70.00 75.00 70.00 70.00     | B.                 |  |  |
|                                            |                                                                |                                | SI3160 LISTENING I                                              | $\overline{2}$                                                      |                           | <b>BARU 52.00</b> |            |            |  | 75.00 40.00 95.00 90.00     | B                  |  |  |
|                                            |                                                                |                                | SIJ165 WRITING I                                                | $2 -$                                                               |                           | BARU 62.50        |            |            |  | 60.00 00.00 58.00 90.00     | B.                 |  |  |
|                                            | ĸ                                                              |                                | SI2117 BASICS OF PHILOSOPHY                                     | $2 -$                                                               |                           | BARU 80.00        |            |            |  | 85.00 65.00 70.00 80.00     | AB                 |  |  |
|                                            |                                                                | SI2118                         | MANUSIA DAN KEBUDAYAAN<br>INDONESIA                             | $2 -$                                                               |                           | BARU 65.00        |            |            |  | 66.00 70.00 70.00 80.00     | в                  |  |  |
|                                            |                                                                |                                | SI3177 PRONUNCIATION                                            |                                                                     |                           | BARU 44.00        |            |            |  | 100.00 37.00 60.00 75.00    | c                  |  |  |
|                                            |                                                                |                                | 9 SI2131 STRUCTURE 1                                            |                                                                     |                           | 4 BARU 50.00      |            |            |  | 85.00 57.50 35.00 70.00     | $\mathbf{c}$       |  |  |
|                                            |                                                                |                                |                                                                 | TOTAL <sub>21</sub>                                                 |                           |                   |            |            |  |                             |                    |  |  |

Gambar 2.8 *Screenshot* Tampilan Nilai KRS

Informasi yang terdapat pada fitur **"Nilai KRS"** terdiri dari :

**a. Periode** 

Informasi mengenai kurun waktu.

**b. Semester** 

Informasi mengenai semester yang sedang ditempuh oleh *user*.

**c. Program studi** 

Informasi mengenai program studi yang ditempuh oleh *user*.

**d. NRP** 

Informasi mengenai nomor registrasi dari *user* (mahasiswa).

**e. Nama Mahasiswa** 

Informasi mengenai nama *user*.

**f. Dosen Wali** 

Informasi mengenai nama dosen wali.

#### **g. Tabel Mata Kuliah**

Informasi mengenai kode mata kuliah, mata kuliah yang diambil oleh *user*, jumlah SKS untuk tiap mata kuliah, Nilai UTS, UAS, dan Nilai lain-lainnya, dan beserta "*Grade"* untuk setiap mata kuliah.

#### <span id="page-15-0"></span>**2.5 KHS**

Fitur **"KHS"** yang terdapat pada sistem KRS Online UWIKA ini memiliki fungsi yang sama dengan fitur **"Nilai KRS"**, hanya saja yang membedakan adalah pada fitur **"KHS"** ini dilengkapi dengan **"Nilai IPS"** sehingga *user* dapat mengetahui nilai Indeks Prestasi Semester, dan informasi yang terdapat pada fitur ini tidak sedetail fitur **"Nilai KRS".**

Selain itu terdapat pula fitur **"Grafik IPS"** yang berisi grafik perkembangan nilai mahasiswa tiap semesternya.

Gambar dari **"KHS"** dan **"Grafik IPS"** dapat dilihat dibawah ini.

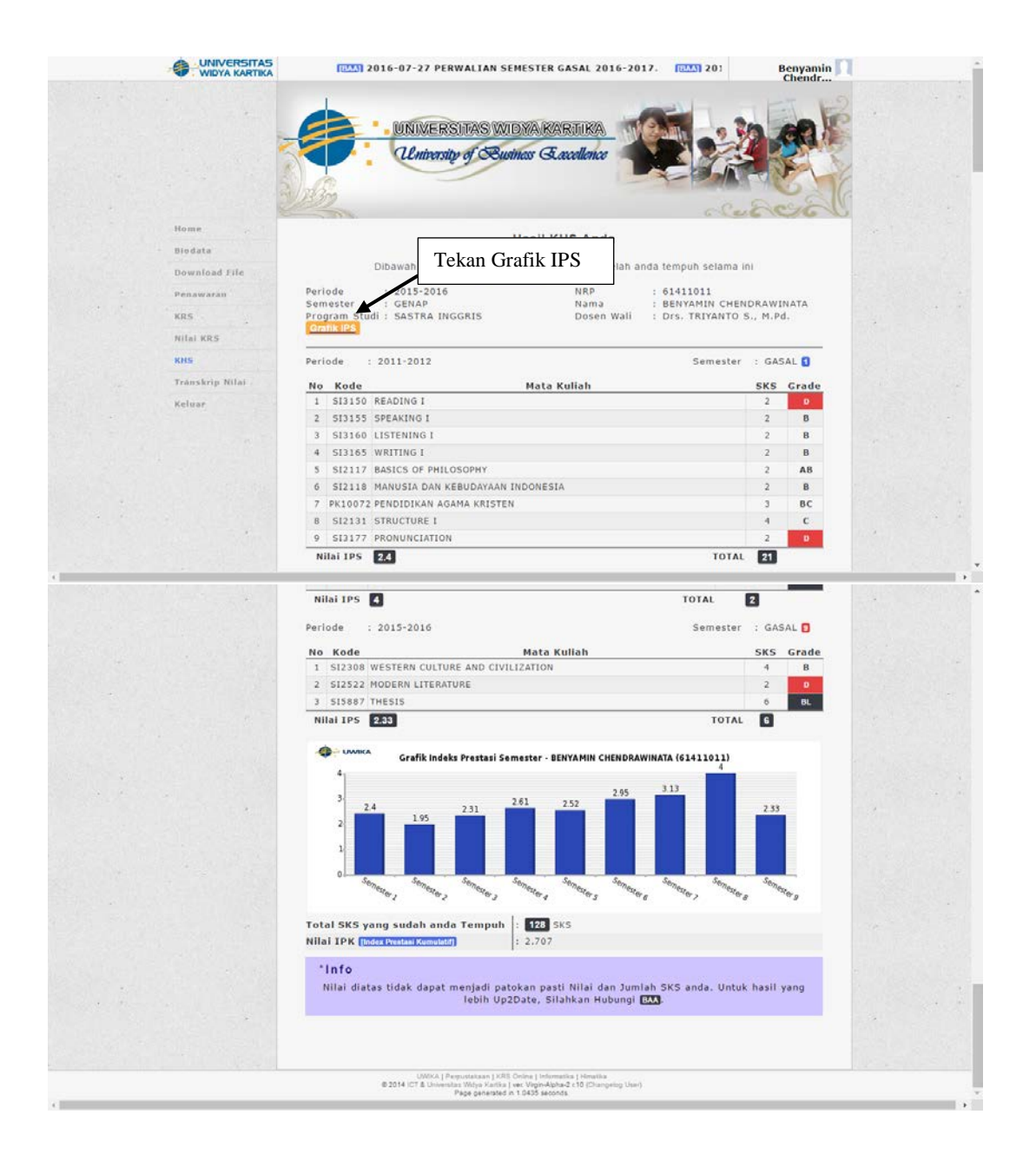

Gambar 2.9 *Screenshot* Tampilan KHS dan Grafik IPS

#### <span id="page-16-0"></span>**2.6 Transkrip Nilai**

Fitur **"Transkrip Nilai"** memberikan *user* informasi mengenai semua mata kuliah, dan nilai dari seluruh mata kuliah yang sudah ditempuh oleh *user* per-semesternya. Pada fitur ini *user* dapat melihat nilai Indeks Prestasi Kumulatif. Informasi yang terdapat pada **"Transkrip Nilai"** ini adakah informasi yang bersifat sementara , jika *user* menginginkan transkrip yang benar-benar asli maka *user* diharuskan menghubungi pihak BAA. Gambar dari **"Transkrip Nilai"** dapat dilihat dibawah ini.

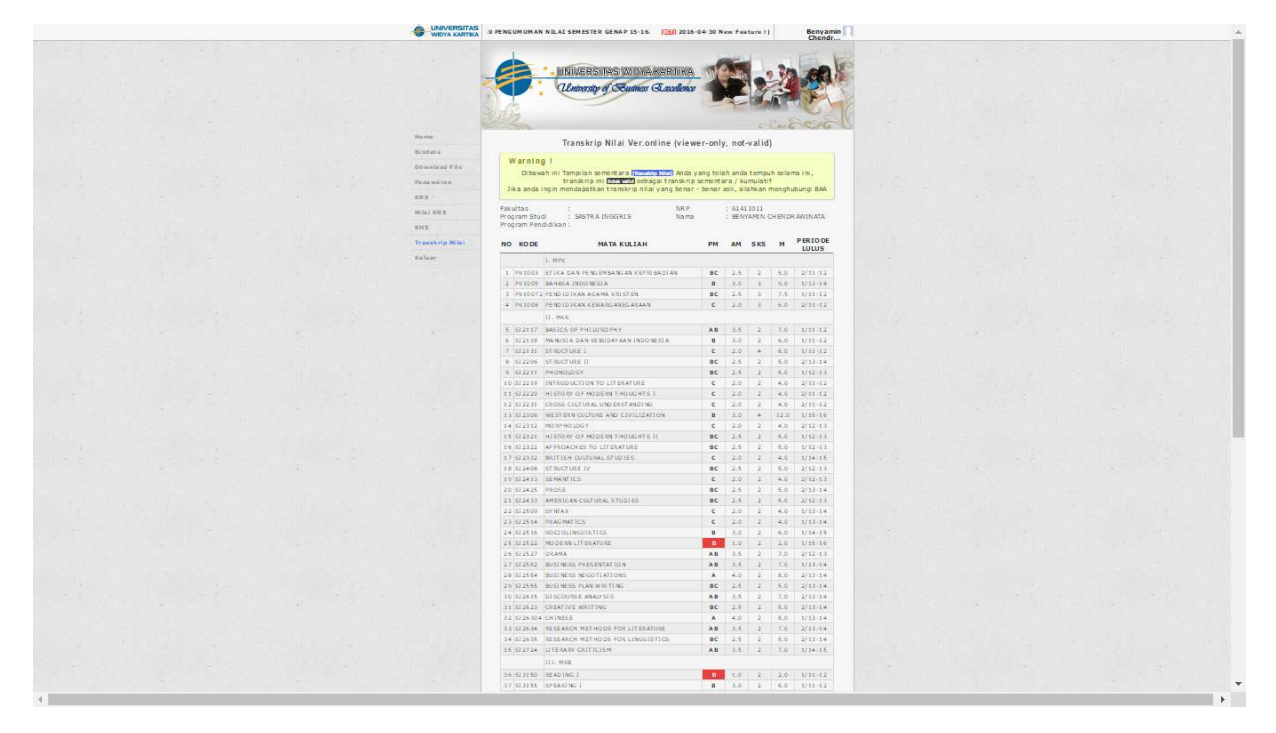

Gambar 2.10 *Screenshot* Tampilan Transkrip Nilai